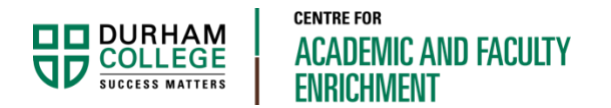

# Sharing a Teams Recording in DC Connect

Faculty Resource

This document will show you how to share Teams recordings in DC Connect.

### Option 1 – Share a link to the Recordings folder (easiest option)

This option involves posting a link to the Recordings folder, rather than posting a link to each individual recording.

#### **Step 1 - Get a shareable link to the folder:**

Go to the Team that the recording was created in and click on the **Files** tab.

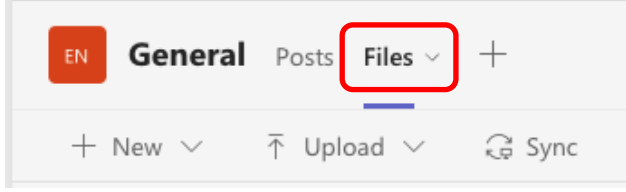

Locate the Recordings folder and click on the **Show actions** menu (3-dots).

#### Then select **Copy link.**

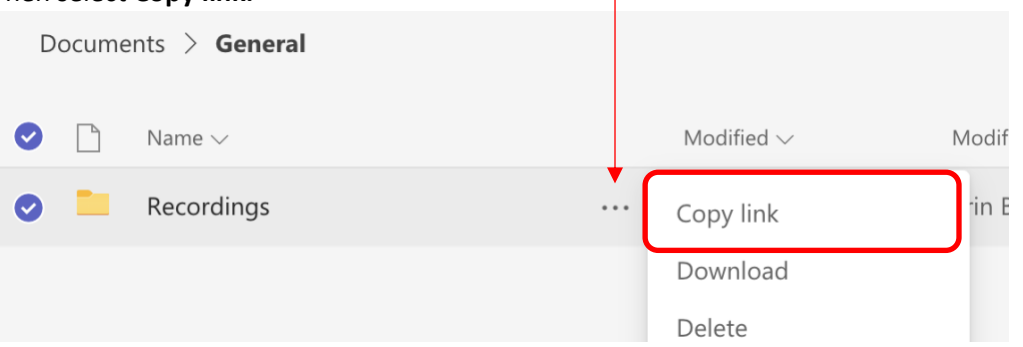

Select **Copy** to save it to your computers clipboard so it can be pasted into DC Connect.

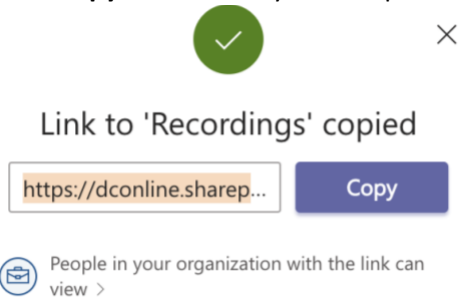

#### **Step 2 – Share in DC Connect:**

In the Content area of DC Connect select **New** > **Create a Link**.

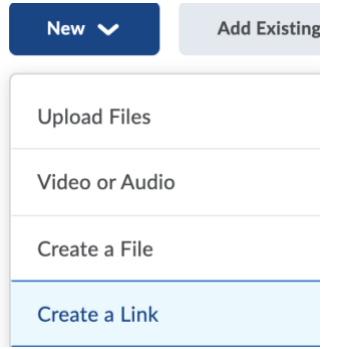

Enter a **Title,** then paste the link you copied in Step 1 by pressing Ctrl + V (Cmd + V for Mac) or right-click and paste, into the **URL** field. Ensure **Open as External Resource** is selected.

 $\mathbf{I}$ 

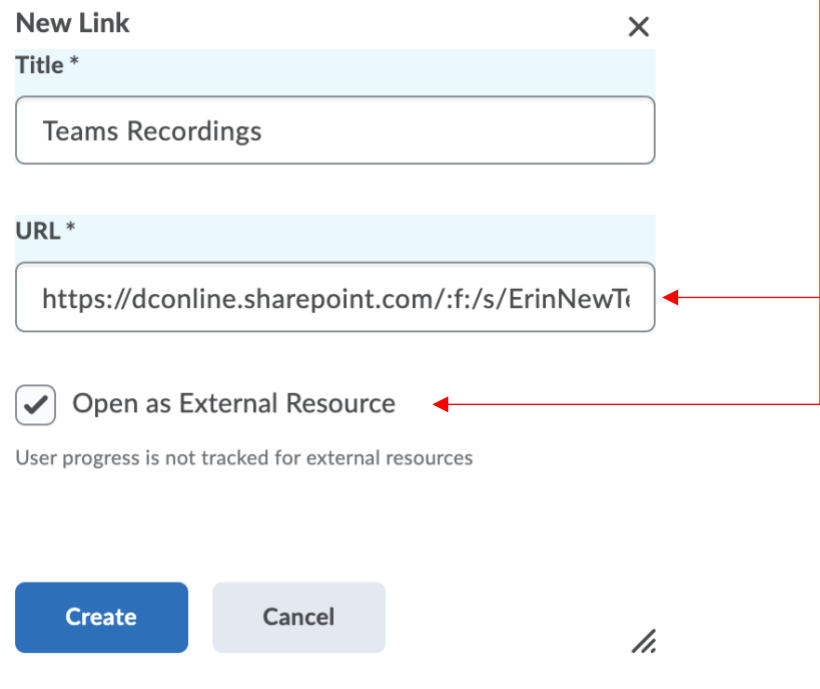

**Note**: If **Open as External Resource** is not selected, the link will not work, and an error will be displayed.

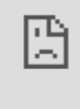

**Tip**: If your Teams recordings have the default name of "Meeting in \_General…", consider renaming them in Teams to keep the Recordings folder organized for your students.

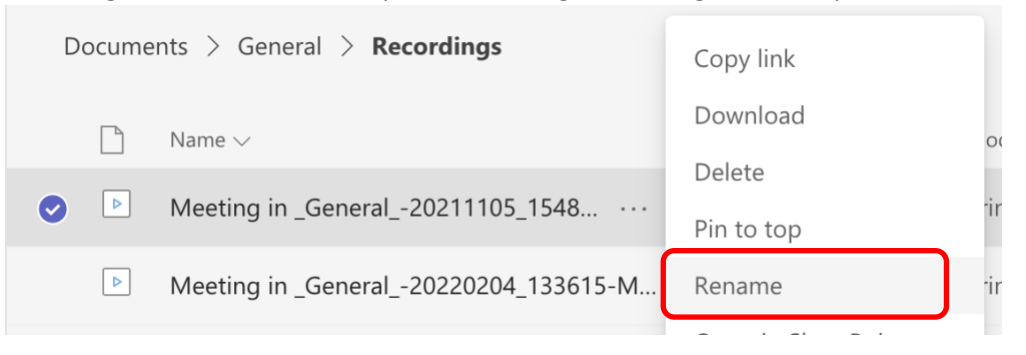

## Option 2 - Share links to individual recordings (modification required)

Links to individual Teams recordings can be shared in DC Connect *IF* the share link is modified as demonstrated in the steps below.

#### **Step 1 - Get a Shareable Link to the recording:**

Go to the Team that the recording was created in and click on the **Files** tab.

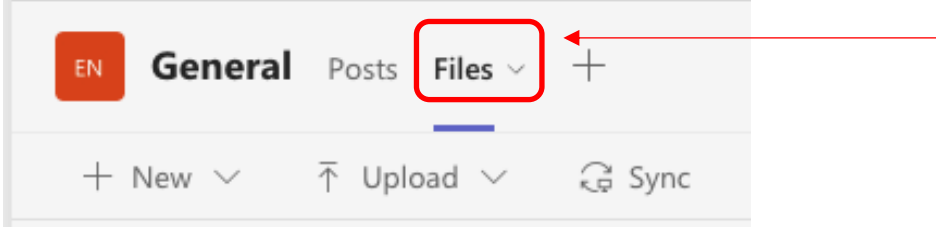

Within the Recordings folder, locate the recording to be shared and click on the **Show actions** menu (3-dots).

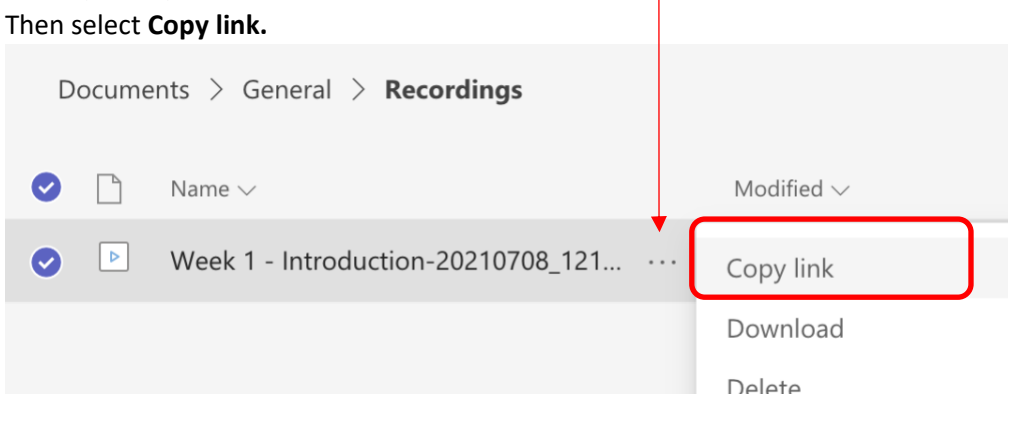

#### **Step 2 – Share in DC Connect:**

In the Content area of DC Connect select **New** > **Create a Link**.

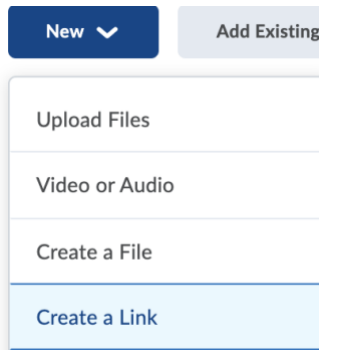

Enter a **Title,** then paste the link you copied in Step 1 by pressing Ctrl + V (Cmd + V for Mac) or right-click and paste, into the **URL** field. The link MUST be modified to work properly in DC Connect. Go to the end of the URL and remove all characters after .mp4.

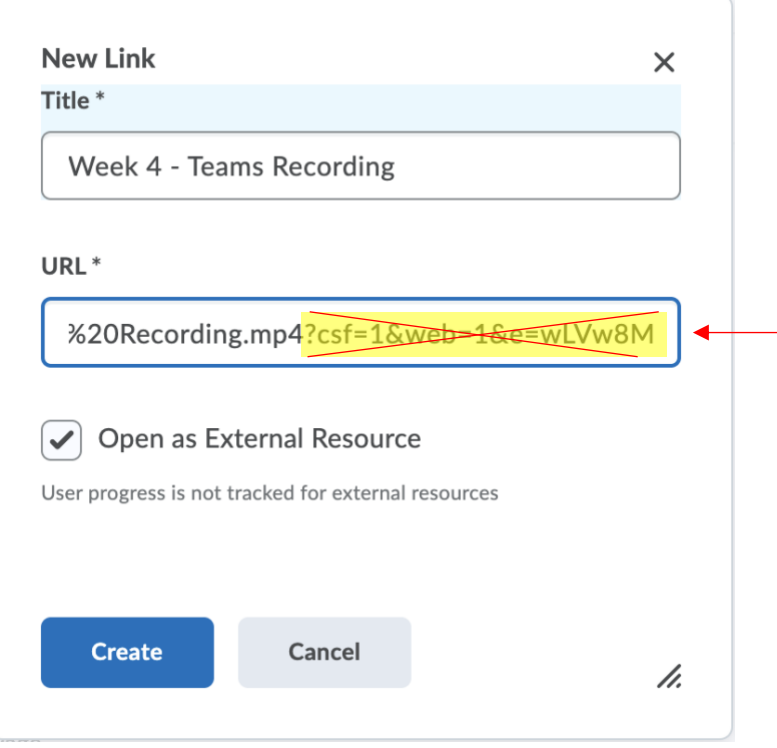

The recording link should now work properly in DC Connect.

*Note*: As updates to MS Teams and DC Connect occur, this method may need to be modified.